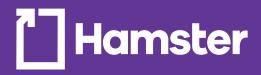

# hamster.ca

# Web Site User Guide

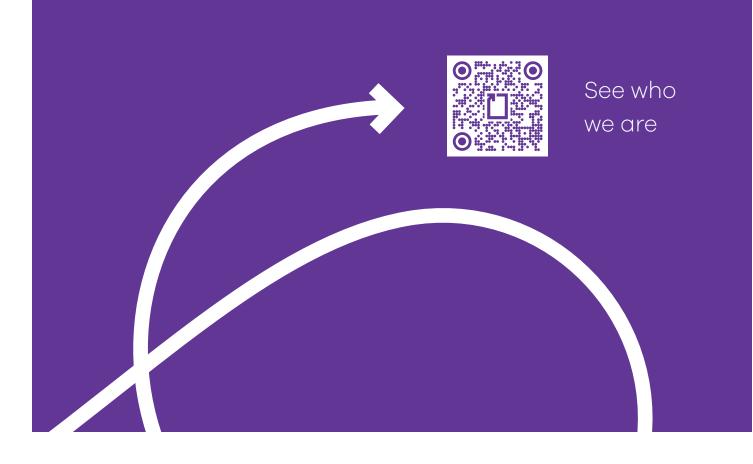

### **Table of Contents**

| • Table of Contents                        | 2  |
|--------------------------------------------|----|
| • First Welcome Window                     | 3  |
| Managing sessions                          | 3  |
| • Lost your Password?                      | 3  |
| Power Search tools                         | 4  |
| • Ink & Toner Reference Guide              | 5  |
| • From a product list                      | 5  |
| • From a product page                      | 5  |
| Using the Quick Order Form                 | 6  |
| Using Purchase Lists                       | 6  |
| Creating a Purchase List                   | 6  |
| Using Excel copy-paste                     | 7  |
| • Using a .CSV file                        | 8  |
| • Programming a List into a Scheduled Cart | 8  |
| • The Shopping Cart                        | 9  |
| • Creating and managing carts              | 9  |
| Other options                              | 9  |
| • Tracking Orders, Invoices & Credits      | 10 |
| Customer Service & Web Support             | 10 |

### First Welcome Window

Your first contact with hamster.ca may be a connection window asking you to shop for yourself or login to the Commercial Zone. This is where you need to go. After a first login, this window will never prompt again.

### **Managing sessions**

Now let's get started.

Brance are comparing a commercial account may be the right choice for you. Please combards to the right choice for you. Please combards to the right choice for you choice for you choice for you choice for you choice for you choice for yo

Contact Us | About Us | Help | Français

Have you seen our

HOW TO OPEN A COMMERCI

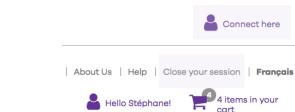

- Go to www.hamster.ca to open a session.
- Click on <u>Connect here</u> to open a session.
- Enter your email/password and click on Login.
- Check the Remember my email box to avoid entering your credentials every time.
- Check the Stay logged box if you want your session to remain open (4 hours max.)
- Close your session by clicking on the link at the top right

### Lost your Password?

# Sometimes, we just have too much on our minds.

If you have lost your password, enter your email address in the box and click the Send button. A new temporary password will be sent within minutes by email. This password is temporary and you will be prompted to change it immediately at the next login.

Change your password at any time by clicking on MY ACCOUNT / My Profile.

| .ogin       |                                                     |
|-------------|-----------------------------------------------------|
| ETURNING CU | JSTOMER?                                            |
| Email :     | mkthamster@hamster.ca                               |
| Password :  | Password                                            |
|             | Remember my email.                                  |
|             | Stay logged in                                      |
| OST YOUR PA | SSWORD?                                             |
| Ente        | r your email to receive a new password immediately. |
|             | Send                                                |

MY ACCOUNT

| R | eview account profile, files and shipping addresses. |
|---|------------------------------------------------------|
|   | My Home                                              |
|   | My Profile                                           |
|   | My Files                                             |
|   | Account Selection                                    |
|   | My Users                                             |
|   | My Addresses                                         |
|   |                                                      |

# Search

# You're looking for something, we'll find a way.

Well, you know what a search bar is... It's an intuitive tool but sometimes it returns too many products, and not the one you were really thinking of. We have so many products where general keywords can trick your search.

If your selection is too large, you may look at other advanced options below.

The search has multi-coding capabilities so you may find a p oduct using Hamster codes, but also manufacturers' and competitors' when the data is available.

#### **Power Search tools**

# When things get serious, use our power tools

This multi-criteria search is particularly useful when you want to limit your search to products with known specifi ations (ex.: trademark, name, model, category, catalogue page number, even UPC codes).

- Click More criteria link under the search bar.
- Select one or more of the criteria in the drop-down menus then click on the Search button.

# Use our power filters to narrow the selection the way you like

- Click any of the search fi ter to narrow your list, it will be automatically refreshed.
- You can remove fi ters by unclicking them or removing the labels at the top.
- Use contextual features to cross the products initially returned by categories, stock availability, specifi ations, even promotions.
- Contextual features are related to the products included in the search results. You will see a connectivity fi ter for printers, and a ring size fi ter for binders, for example.

#### It might be quicker than you think

• Hamster.ca has a trick to get your product to your cart in seconds. Enter a Hamster 6-digit inventory code in the search bar and it will immediately display your products with a quantity box. Nice!

| 357962 |                                                                                                    | Q      |
|--------|----------------------------------------------------------------------------------------------------|--------|
| ADD P  | RODUCT TO CART                                                                                                    | ×      |
| 0      | <b>LaserJet Pro M402n</b><br><b>Monochrome Laser Printer</b><br>Code: 357962 (328-C5F93A#BGJ)<br>Price: \$309.99 /ea. | Qty: 1 |

|                  |                         |                  |            |                      | Contact Us   About Us | Help   Sign out   Frençe |  |
|------------------|-------------------------|------------------|------------|----------------------|-----------------------|--------------------------|--|
| 💾 Hams           | ter                     | Find by Keywords |            | Q<br>Advanced Search | 👗 Helo                | Your cart is<br>empty    |  |
| PRODUCTS         | INK AND TONER           | QUICK ORDER      | MY ACCOUNT | WORKING FROM HOME    | COVID-19              | PROMOTIONS               |  |
| Advance          | d Search                |                  |            |                      |                       |                          |  |
| KEYWORDS         | 3                       |                  |            |                      | CRITER                | AI                       |  |
|                  |                         |                  |            |                      | All words             |                          |  |
| SEARCH IN        |                         |                  |            |                      |                       |                          |  |
| Code (Product    | Code, Supplier Code, UP | Code, etc.)      |            | Description          | 🖾 Categor             | Y                        |  |
| Product Category |                         |                  |            | Product Brand        |                       |                          |  |
| Al               |                         |                  | •          | All                  |                       |                          |  |
| By Supplier      |                         |                  |            | Catalog Page         |                       |                          |  |
| All              |                         |                  | •          |                      |                       |                          |  |

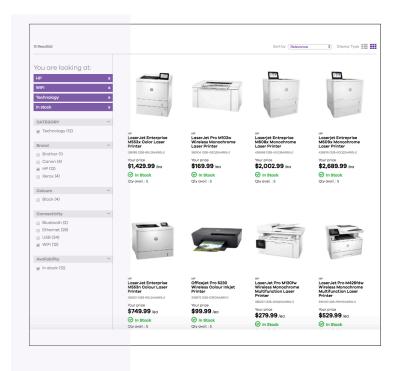

#### Ink & Toner Reference Guide

Use the INK & TONER option in the menu bar and enter the information. This tool is now linked to an external database listing all printers listed in the market and matching them to our ink & toner selection.

The tool will return original, compatible and remanufactured cartridges.

| INK AND TON  | ER     | QUICK OR       | DER    | SERVI  | CES |
|--------------|--------|----------------|--------|--------|-----|
| By printer r | node   | el or cartric  | dge nu | umbers |     |
|              |        |                |        |        | Q   |
| By manufa    | cture  | er, series a   | nd mo  | del    |     |
| Manufacturer | Select | a manufacturer |        |        | \$  |
| Series       | Select | a series       |        |        | \$  |
| Model        | Select | a model        |        |        | \$  |
| Search       |        |                |        |        |     |

# **Placing an order**

You can put products in your cart in so many ways, then proceed to check out

Let's explore 4 different ways

#### From a product list

Product lists appear when you browse a category form the PRODUCTS menu or when you search using keywords in the search bar.

- Mouse over the products image to see the order box
- Add a quantity and hit the return key or click on the **Add** button.
- A temporary cart will appear, confirming our product has been added to the cart, then will disappear a few seconds after

#### From a product page

This is where all the information dwells, including description and additional media content if available.

This page includes all the products of large families so that you can order other colours or sizes of the same product. The page is organized with labels representing all the other product options.

- Click on a label: a new photo, price, stock level and availability information will be displayed.
- Add a quantity and hit the return key or click on the button to add to your cart.
- A temporary cart will appear, confirming our product has been added to the cart.

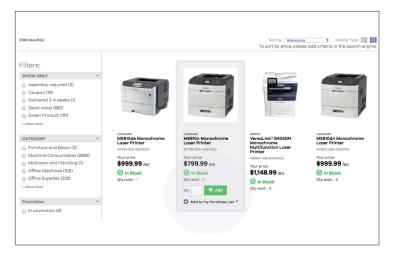

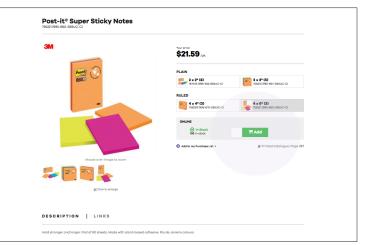

#### Using the Quick Order Form

The Quick Order form is meant for speeding order process by the use of a dynamic order review. It is particularly useful when you already know the product code. The Quick order form is now located on the menu bar.

All product already placed in your shopping cart will be displayed.

- Enter a product code and a quantity to get the information.
- A picture, description and prices will show up.
- Complementary products and substitutes will appear at the top but won't be automatically added to your order.
- Click on the Title line to go to the product page for more information.
- The Note column allows you to add an <u>internal note</u> for each product ordered. This note will be posted on the packing slip and on the invoice.
- The available quantity will be displayed at the top right of the screen.
- Clicking **Place the order** will bring you to the checkout page.
- The total amount of your order is updated at any time, taxes included which lets you know instantly the total amount of the invoice.
- Replacement product (or substitution) will be suggested when the desired product is temporarily out of stock.
- To exit Quick order or at any time to return to the main menu, simply click on the Hamster logo at the top left of the screen or use the menu bar.

#### **Using Purchase Lists**

Purchase list or Favourite list is composed of products that you ordered on a regular basis. That's the main purpose.

By creating a purchase list you will not have to look for products at each new order, it keeps your list in memory. Simply check the desired product and add it to the default or to a specific pu chase list. Let's see the main features of a purchase list.

#### **Creating a Purchase List**

There are several ways to create one or multiple purchase lists.

| :0 |   | /Paste a P |           |                                                                      |       |             | Product Lis   |
|----|---|------------|-----------|----------------------------------------------------------------------|-------|-------------|---------------|
|    |   |            |           |                                                                      | Price |             |               |
|    |   |            |           |                                                                      |       |             |               |
| •  |   |            |           |                                                                      | _     |             |               |
|    |   |            |           | _                                                                    |       |             |               |
|    |   |            |           |                                                                      |       |             |               |
|    |   | Code / Ke  | yword Qty | Title                                                                | Note  | Price       | Sub total     |
| 1  | Ĩ | 431775     | 2         | WorkFit-TL Sit-Stand Workstation (black)                             | Add   | \$862.84 ea | \$1,725.68    |
| "  |   | 331405     | 3         | Flexsor™ 78-400 Gloves (medium)                                      | Add   | \$23.19 bx  | \$69.57       |
|    |   | 776435     | 7         | Enviro™ Copy Multipurpose Paper (20 lb. Package of 500, 11 x<br>17*) | Add   | \$25.49 pk  | \$178.43      |
|    |   | 384685     | 2         | Remanufactured Toner Cartridge (Alternative to HP 131A)<br>(vellow)  | Add   | \$94.49 ea  | \$188.98      |
| Þ  |   | 1          |           |                                                                      |       |             |               |
|    |   |            |           |                                                                      |       |             | total: \$2,16 |

The Quick Order form is a different image of your cart with quick ordering capability. You can order on the site using multiple methods but the content of your cart will always reflected in the quick order.

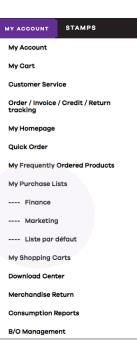

Access My Purchase Lists from the MY ACCOUNT menu.

- Click on the MY ACCOUNT label in the menu bar
- Click on My purchase lists to access all the options.
- Click on Create a purchase list.
- Name your list.
- Once done, your list will appear in the service drop-down menu and will be an option when adding products from lists or product pages.
- A purchase list is not a shopping cart. You can adjust your quantities once a list, or part of your list, has been transferred in a shopping cart.

| Wooden Ruler<br>426213 (015-16930) |
|------------------------------------|
| Your price<br><b>\$2.19</b> /ea    |
| Or In Stock                        |
| qty. 🔚 Add                         |
| O Add to my Purchase List -        |
| Finance                            |
| Marketing                          |
| Liste par défaut                   |

| Gr     | eate Pi | urchase List     | Merge Purchase List  | S                     |                     |
|--------|---------|------------------|----------------------|-----------------------|---------------------|
| esults | fault   | Title            | Last Update          | Number of<br>Products | Results per Page 10 |
|        | auat    | Liste par défaut | 6/22/2016 7:15:50 AM | 0                     | Details 🕑 💉         |
|        |         |                  |                      |                       |                     |

#### Using Excel copy-paste

That's an easy way to create long purchase lists.

If you can export your external purchase order in an Excel fi e, you then can copy /paste the product codes and quantities in the grid of the shopping list and in the Quick Order form. No need for column headers.

- Click on the name of the list, then select Quick Purchase List modifi ation
- Click on the How to do a copy / paste to see the requirements.

Change Purchase List name Schedule recurring shopping cart creation for this Purchase List
Quick Purchase List Modification

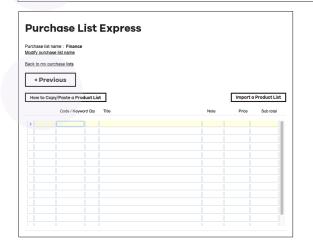

#### Using a .CSV file

If you can create a .csv fi e format (Comma Separated Values) from your internal purchase order, you can download the list of products and their quantities in the grid of the Purchase list express.

- Click on the name of the list, then select Quick Purchase List modifi ation
- Click Import a product list
- Click on Browse to access your operating system and click Upload.
- Click on the How to make an import fi e link to view the requirements and procedures of an import fi e.

| lodify pur |                          |       |      |              |           |
|------------|--------------------------|-------|------|--------------|-----------|
|            | chase list name          |       |      |              |           |
| lack to my | v purchase lists         |       |      |              |           |
|            |                          |       |      |              |           |
| < Pr       | revious                  |       |      |              |           |
|            |                          |       |      | Import a Pro |           |
| How to     | Copy/Paste a Product Lis | t     |      | Import a Pro | duct Li   |
|            | Code / Keyword Qty       | Title | Note | Price S      | iub total |
| Þ          |                          |       |      |              |           |
|            |                          |       |      |              |           |
|            |                          |       |      |              |           |
|            |                          |       |      |              |           |
|            |                          |       |      |              |           |
|            |                          |       |      |              |           |
|            |                          |       |      |              |           |
|            |                          |       |      |              |           |
|            |                          |       |      |              |           |
|            |                          |       |      |              |           |
|            |                          |       |      |              |           |
|            |                          |       |      |              |           |

|                          | Import a Product List                                                    |   |
|--------------------------|--------------------------------------------------------------------------|---|
| nport a product list     |                                                                          | 6 |
| Click the Browse button, | select the .csv file, click the Open button and click the Upload button. |   |
| File :<br>Browse         | Separator :<br>Comma \$                                                  |   |
|                          | Upload                                                                   |   |
|                          | How to make an import file?                                              |   |

#### Programming a List into a Scheduled Cart

This advanced feature allows you to generate an automatic order (not finali ed) according to the desired frequency of purchase. You will receive an automatic email notice advising you that it's time to order.

Programming a cart is very useful when you want to order the same products several times over several weeks. You can add products at anytime in your list: the programmed cart will update automatically. The cart will be deleted once the sequence is completed.

The screen on the right appears when you select the Schedule shopping cart icon

Enter the information in the required fie d:

- Starting date: date the fi st order is generated.
- Shopping cart name: enter the name of the new cart.
- Frequency (in days): number of days between automatic orders.
- Number of repetitions: indicates the maximum number of orders generated automatically.

| Cre      | Purchase List: Finance     | Merge Purchase Lists |                       |                        |                  |                     |
|----------|----------------------------|----------------------|-----------------------|------------------------|------------------|---------------------|
|          | eate Purchase List         | Merge Purchase Lists |                       |                        |                  |                     |
| tesuits  |                            |                      |                       |                        |                  |                     |
| tesults  |                            |                      |                       |                        |                  |                     |
|          |                            |                      |                       |                        |                  | Results per Page 10 |
|          |                            |                      |                       |                        |                  |                     |
| Def      | fault Title                | Last Update          | Number of<br>Products |                        |                  |                     |
| 0        | Liste par défaut           | 6/22/2016 7:15:50 AM | 0                     |                        | Details          | 4 / ×               |
|          | Marketing                  | 3/11/2018 7:18:58 PM | 1                     | Det                    | ails 🖒           | Ø 0 X               |
| •        | Finance                    | 3/11/2018 7:21:54 PM | 0                     |                        | Details          | 2 / ×               |
|          |                            |                      |                       |                        |                  |                     |
| <u> </u> | hange Purchase List no     |                      | curring shopping      | ) cart creation for th | is Purchase List | <u>t</u>            |
|          |                            |                      |                       |                        |                  |                     |
|          | Planification starting dat | æ:                   |                       |                        |                  |                     |
|          | Shopping Cart nam          | 10:                  |                       |                        |                  |                     |
|          | Frequency (in days         | a) :                 |                       |                        |                  |                     |
|          | Number of repetition       | IS:                  |                       |                        |                  |                     |
| Sav      | ive                        |                      |                       |                        |                  |                     |
|          | this Purchase List to B    | asket 📜              |                       |                        |                  |                     |
| Add      |                            |                      |                       |                        | ld to My Cart 📜  | Delete product(s)   |

### The Shopping Cart

A shopping cart is the content of your selected items ready to be ordered. The current cart will be reset to zero after you confirm the o der.

Note that the current cart is directly associated with the Quick Order form so all items added to the cart will also be found in Quick order.

There are two ways to access carts:

- View your current cart by clicking the cart icon at the top right of the screen. The current cart is the one where the selected items will be added while you are browsing our site.
- Click My Shopping Carts from the MY
   ACCOUNT menu

You can maintain multiple shopping carts. This option is convenient for managing orders with different purchase order numbers or to group purchases by departments or by product types.

#### **Creating and managing carts**

- Click on MY ACCOUNT , then My shopping carts.
- Click on Create a new shopping cart and enter the cart name. A cart will be created automatically and added to your cart list.
- Click on Select to change the current cart.

Note: Adding an item to your cart doesn't mean that the quantities are reserved for you. The quantities will be reserved only upon confirmation f the order.

If there is a delay between the time of creation of the order and the confirmation, e suggest you to update your cart in order to match our real inventory.

#### **Other options**

From the My Shopping Carts pages, you can perform many actions to manage multiple carts

- Duplicating carts
- Merging carts
- Viewing cart
- Editing cart
- Deleting cart

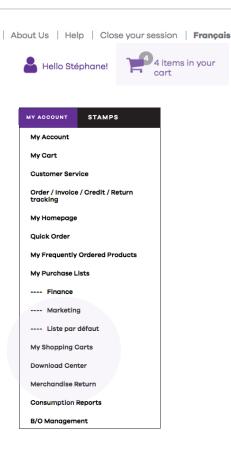

| M | y Shopping (               | Carts                |                               |                    | ?                          |
|---|----------------------------|----------------------|-------------------------------|--------------------|----------------------------|
|   | ct the shopping cart you w |                      | elow. You can also create a n | ew shopping cart i | by clicking on the button. |
| C | Create New Sh              |                      | Merge Sh                      | opping Carts       |                            |
|   | Title                      | Last Update          | Number of Products            | Subtotal           |                            |
| 0 | Finance                    | 3/11/2018 7:56:48 PM | 5                             | \$2,337.23         | Select 🖗 🕐 🗙               |
|   | Marketing                  | 3/11/2018 7:56:48 PM | 0                             | \$0.00             | Select 🖉 🖋 🗙               |
| • | Default shopping cart      | 3/11/2018 7:43:50 PM | 5                             | \$2,337.23         | Select 🖉 🔮 🗶               |

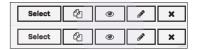

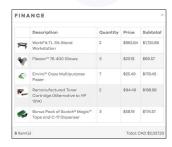

### Tracking Orders, Invoices & Credits

You can use Order Tracking to determine the status of your orders, invoices, credits or returns.

- To search for an order, click on MY ACCOUNT, then Order/ Invoice/Credit/Return Tracking
- You can search by period, by reference number or by status.
- Click on Order number or Web order number to view and/or print your invoices, credits and packing slips.

Note: Your last orders will be automatically displayed when you login.

| Order / Invoice Tracking                         |           |           |  |  |  |  |  |  |  |  |
|--------------------------------------------------|-----------|-----------|--|--|--|--|--|--|--|--|
| MY ORDERS   MY INVOICES                          |           |           |  |  |  |  |  |  |  |  |
| SEARCH BY                                        |           |           |  |  |  |  |  |  |  |  |
| Period Advanced Search                           |           |           |  |  |  |  |  |  |  |  |
| Search by Period                                 | From      | То        |  |  |  |  |  |  |  |  |
| 1 Month \$                                       | 2/11/2018 | 3/11/2018 |  |  |  |  |  |  |  |  |
| Reference Number                                 |           |           |  |  |  |  |  |  |  |  |
|                                                  |           |           |  |  |  |  |  |  |  |  |
| Status                                           |           |           |  |  |  |  |  |  |  |  |
| All                                              |           |           |  |  |  |  |  |  |  |  |
| 🗌 Include special orders (Tags, Dropships, etc.) |           |           |  |  |  |  |  |  |  |  |
|                                                  | Search    |           |  |  |  |  |  |  |  |  |

MY ACCOUNT

My Account My Cart

Customer Service

My Homepage Quick Order

My Purchase Lists

---- Finance

---- Marketing ---- Liste par défaut My Shopping Carts Download Center

Merchandise Return

Consumption Reports B/O Management

Order / Invoice / Credit / Return

My Frequently Ordered Products

STAMPS

### We are here to take care of you!

Our customer service and web support agents can help you in having a great web experience. Do not hesitate to contact us should you experience any issue on the web site. We try to answer within 24 hours or less.

#### **Customer Service**

1877 597 3261

#### Web Support

websupport@hamster.ca

#### **Online Chat**

Please login then click the Chat icon

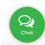